# **Добрый день!**

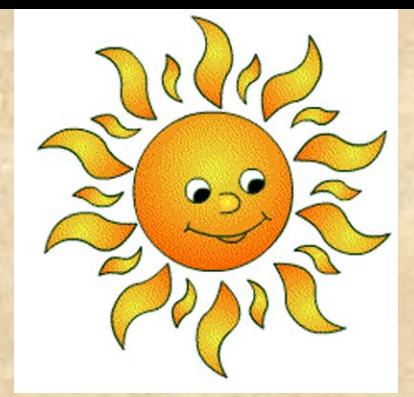

**Продолжаем работать с программой Microsoft Word. Тема нашего урока : Рисование в текстовом редакторе. Панель рисования.**

MS Word можно использовать не только для работы с текстом, но и для создания рисунков. Конечно, его набор инструментов сильно уступает специализированным программам, но если вам нужно добавить в документ простую картинку или фигуру, то возможностей "Ворда" будет достаточно.

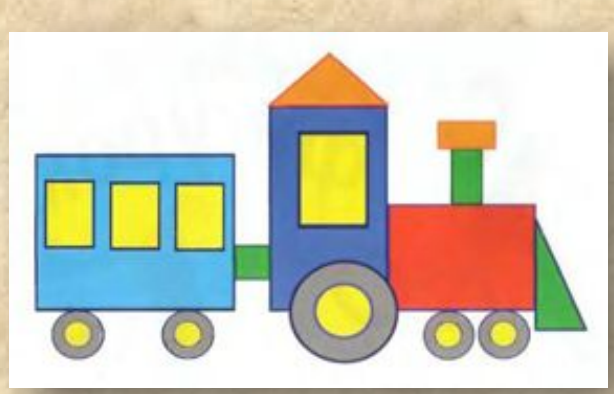

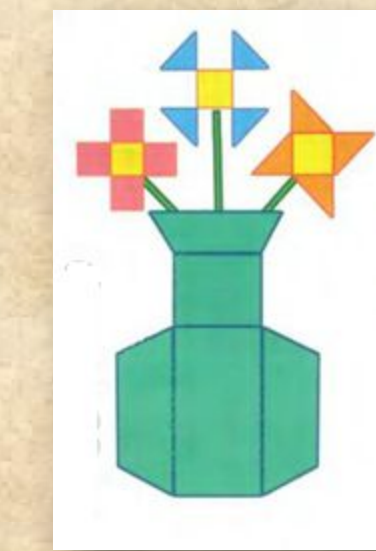

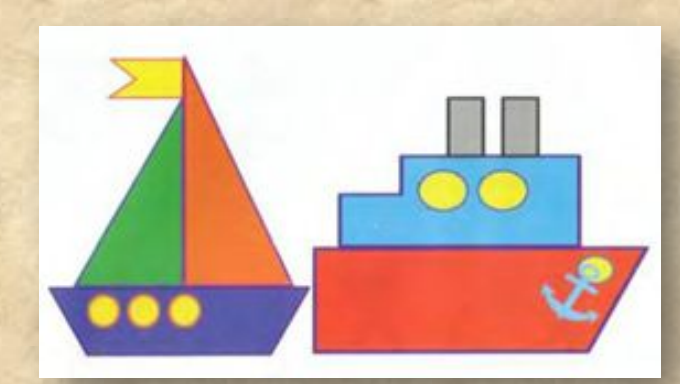

- 1. Откройте текстовой процессор MS Word.
- 2. Выполните команды [Вкладка Вставка -> Фигуры].
- 3. После нажатия на него появится список из всевозможных геометрических форм, который поделён на группы:

- Линии;
- Прямоугольники;
- Основные фигуры;
- Фигурные стрелки;
- Фигуры для уравнений;
- Блок-схема;
- Звёзды и ленты;
- Выноски.

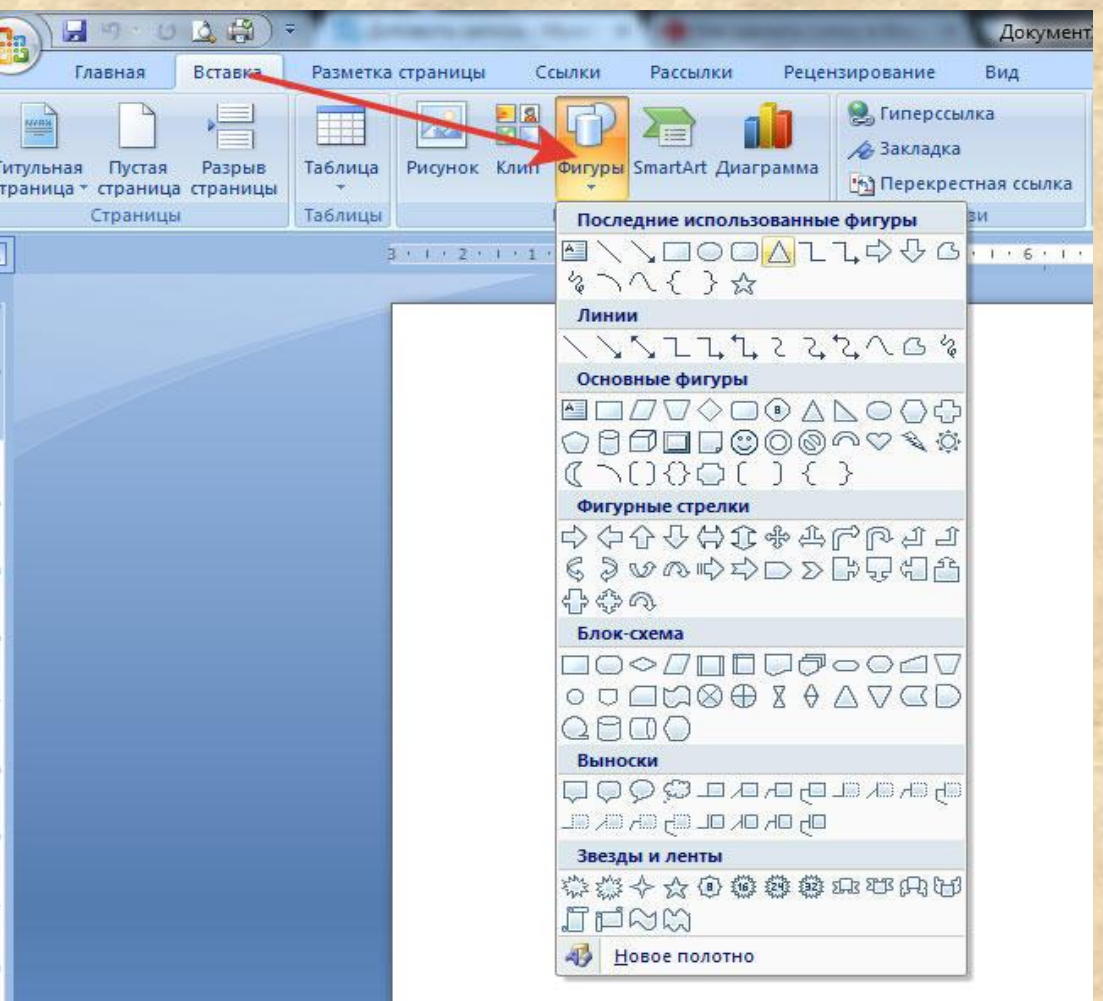

Используя готовые фигуры нарисуем орнамент.

 **Орнамент** - это узор, состоящий из ритмически упорядоченных одинаковых элементов; предназначается для украшения различных предметов, архитектурных сооружений, произведений декоративно-прикладного искусства и т.п.

Для создания орнамента продумайте, соберите и раскрасьте повторяющийся фрагмент, например, такой:

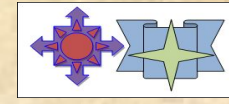

Фрагмент орнамента создайте свой.

Выбираем подходящий образец и щелкаем на него левой кнопкой мыши.

Удерживая мышку растягиваем фигуру до нужного размера.

Чтобы закрасить фигуру, её следует выделить и указать цвет заливки в вкладке *Формат*.

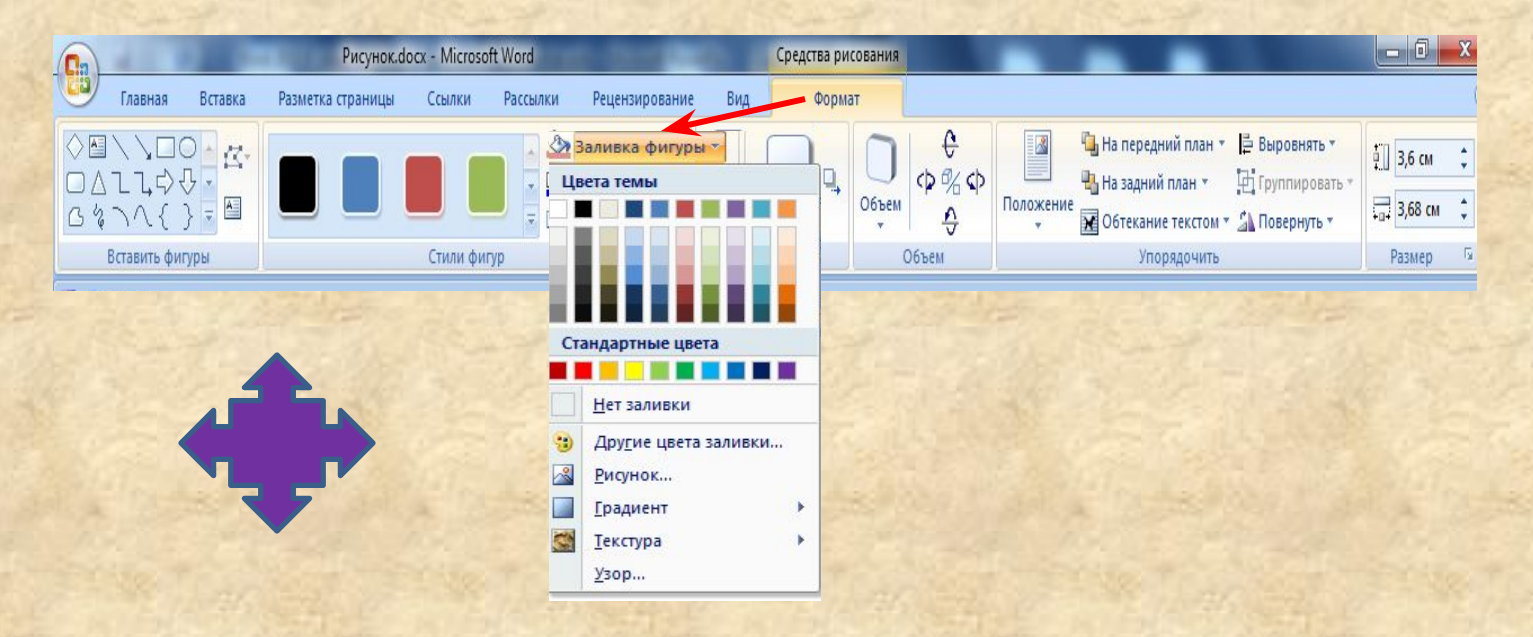

Добавим фигуру круг, закрасим контур круга желтым цветом.

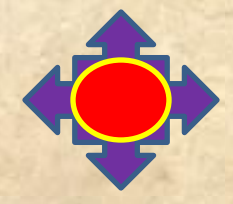

Чтобы закрасить контур фигуры, её следует выделить и указать цвет контура в вкладке *Формат*.

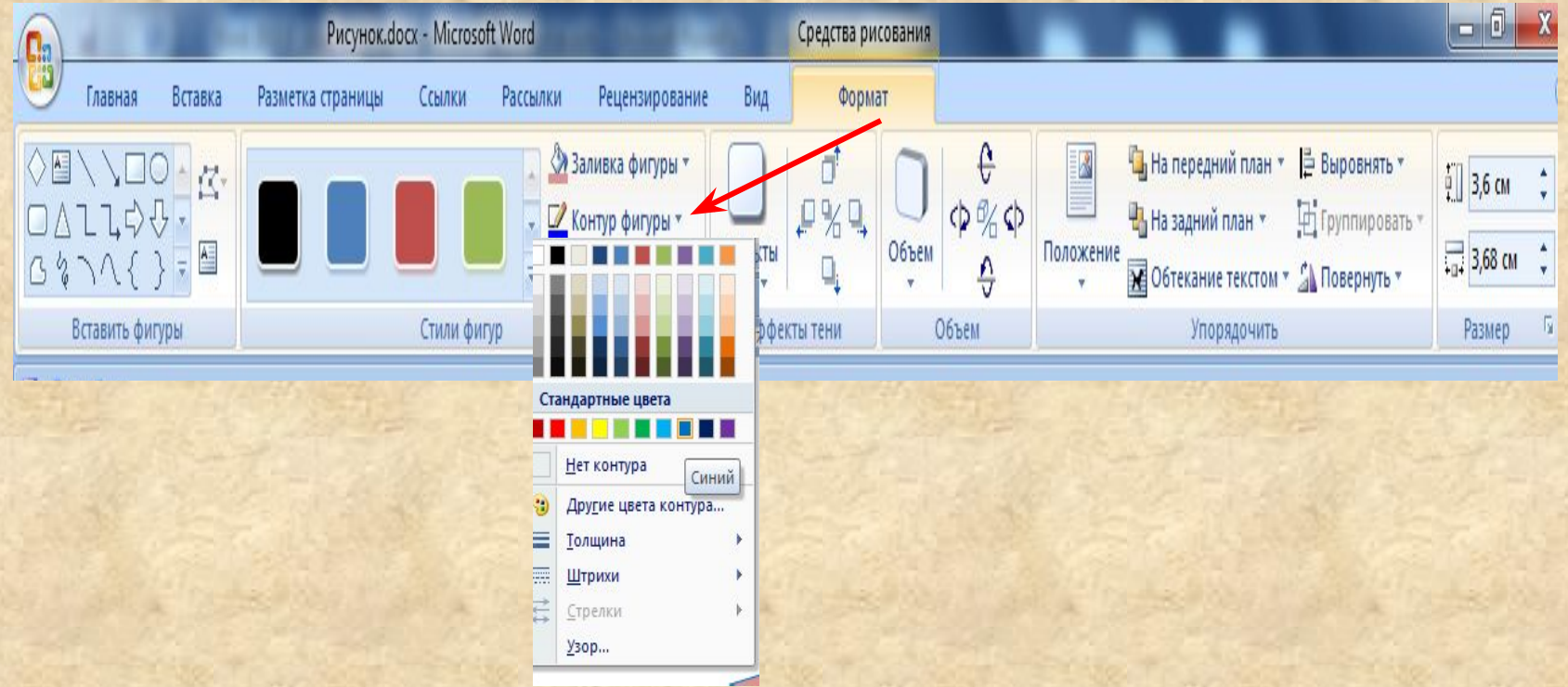

### С помощью кнопок **На передний план, На задний план** можно переместить выделенный объект на один уровень вверх (вниз) по отношению к другим объектам.目り・じ Информатика\_УП.doc [Режим ограниченной функциональности] - Microsof... Средства рисовани: Главная Вставка Разметка страницы Рецензирование Вид Ссылки Рассылки Формат На передний план \* **トー** 农  $\frac{1}{2}$  5,98 cm  $P$ % 中· 1. 12 分 На задний план \* Объем Положение 식 Эффекты  $\frac{1}{2}$  9,53 CM • Обтекание текстом • 4 тени 厅 Упорядочить Вставить фигуры Стили фигур Эффекты тени Размер

Созданные фигуры сгруппируйте в единый фрагмент. С помощью кнопки **Группировать** можно выполнить группирование объектов, чтобы обрабатывать их как один объект.

Чтобы разгруппировать объекты выберите из их контекстного меню команду **Группировка – Разгруппировать**.

.

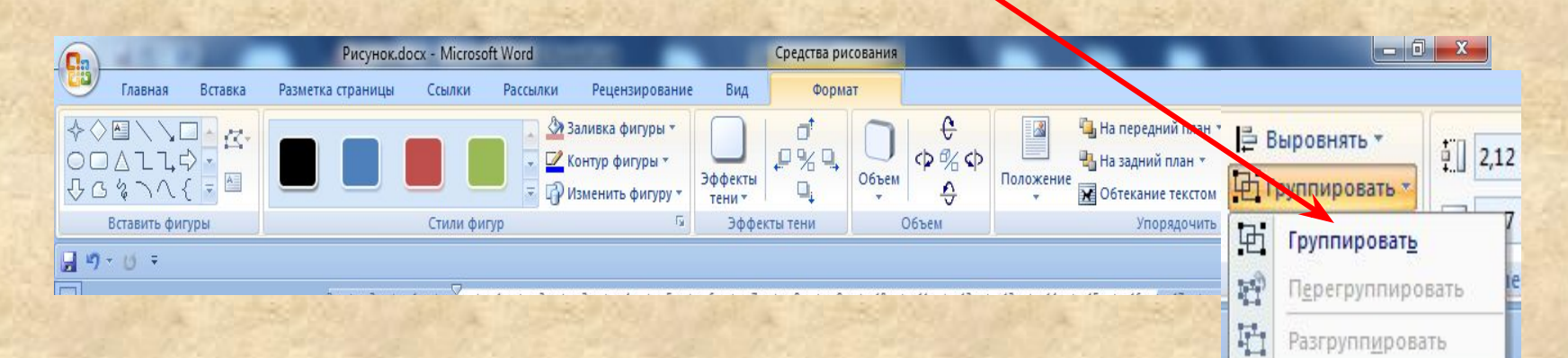

В случае необходимости уменьшите создаваемый вами фрагмент так, что бы его можно было в 3-4 раза разместить по ширине страницы.

Скопируйте фрагмент в буфер и вставьте нужное количество его копий так, что бы получилось 2-3 ряда по 3-4 фрагмента в каждом ряду

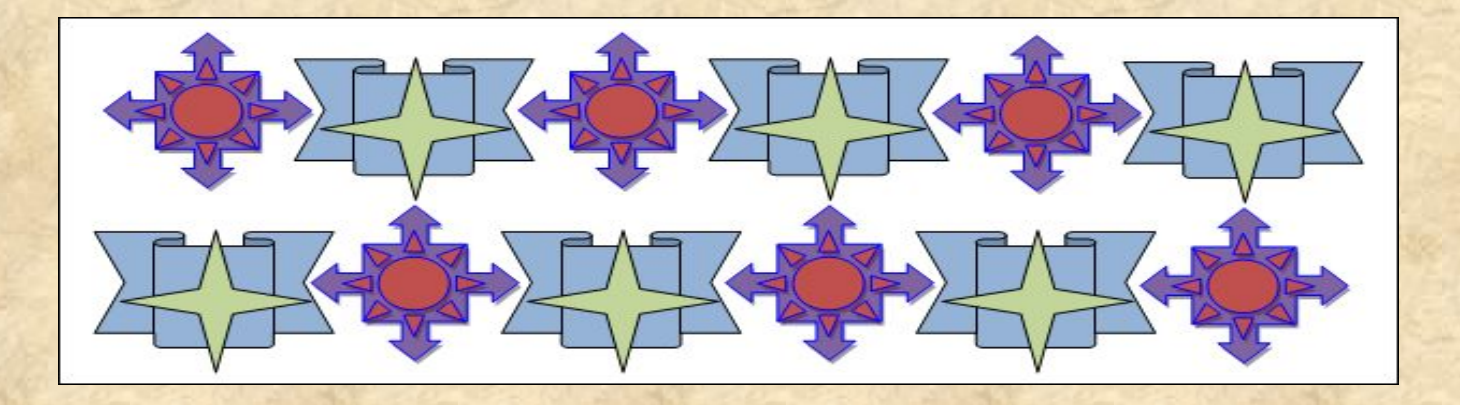

### Придумайте свой орнамент, мой не копируйте.

Сохраните результат в собственной папке под именем Орнамент. Отправь работу по электронной почте. 2020yroki@mail.ru

# **Жду ваших работ!**

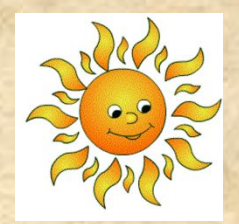

## **До свидания!**

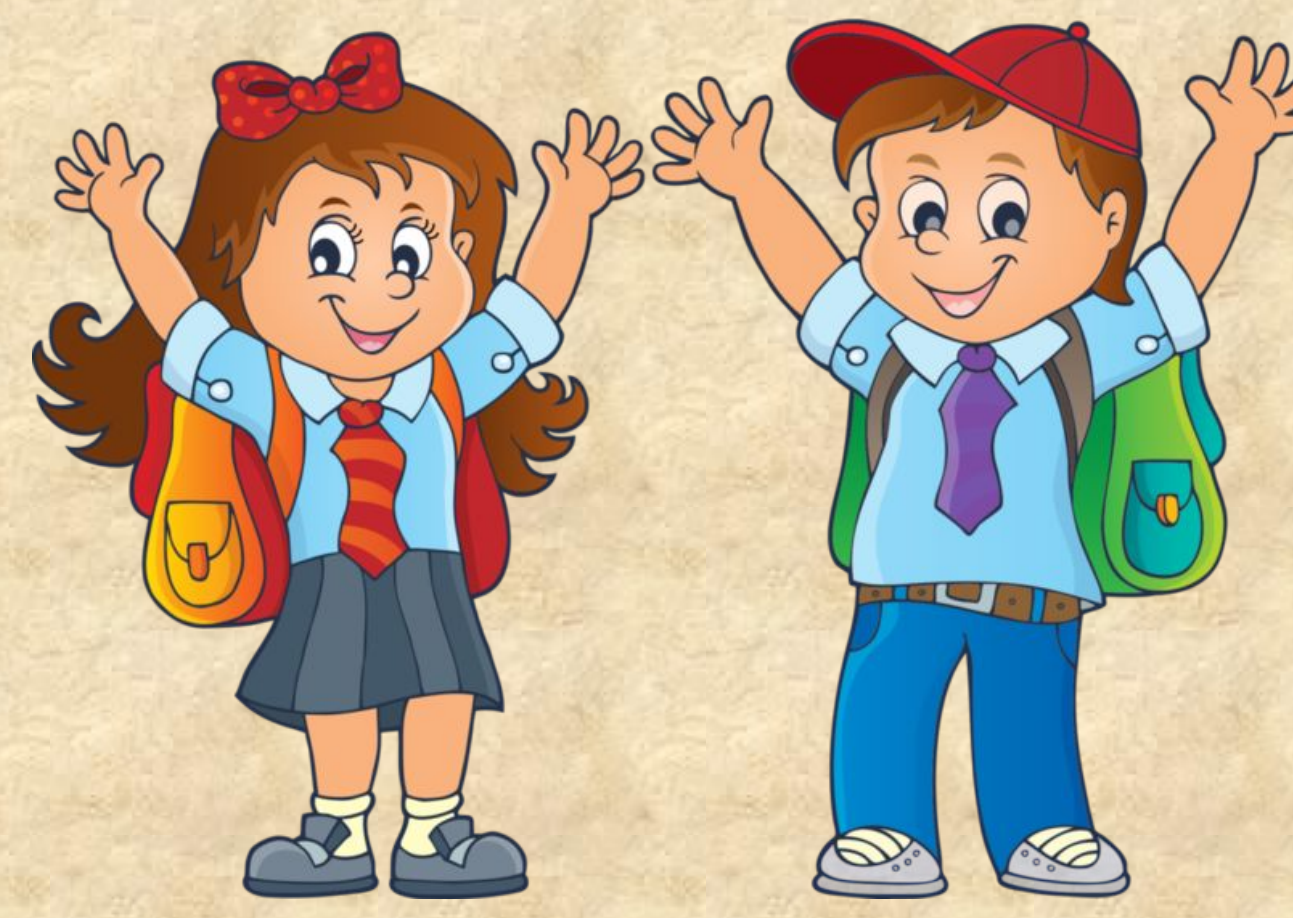